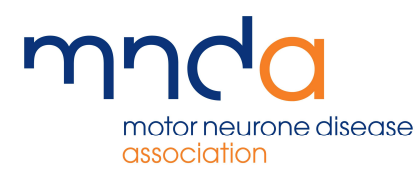

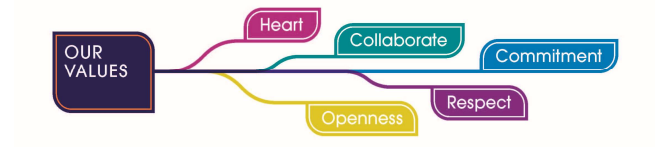

## Portal Home Page

Following sign in, you will be redirected to the home page. From here, you can navigate through the rest of the system and access useful functionality.

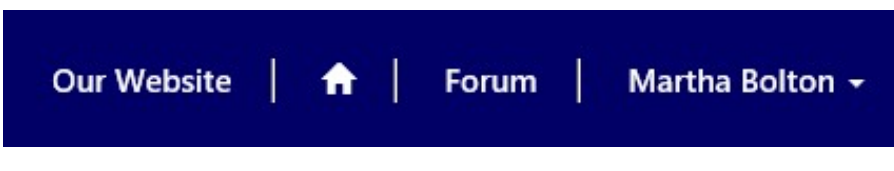

Along the task bar, there are four icons to choose from

Clicking on the Our Website icon will direct you straight through to the Association's website. Please note, clicking this will take you out of the portal and in to the website. If you would like to open it in a separate tab, right click and select either Open in new tab or Open in new window

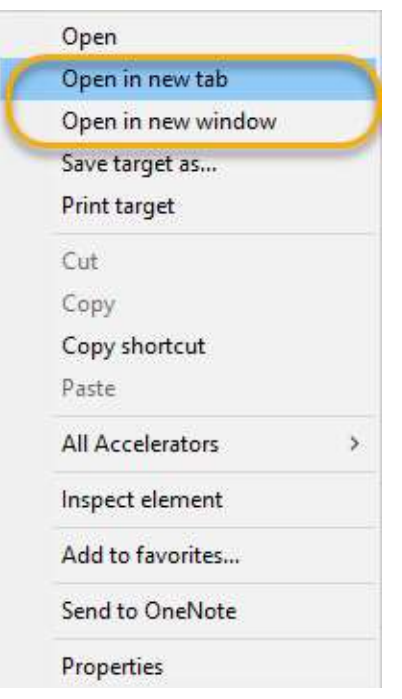

The next icon, the home icon, will bring you back to the home page from anywhere else in the system

Clicking the Forums icon will take you through to the forums page, where they can choose to join or create conversations and discussion with other volunteers. This gives volunteers the option to discuss shared topics of interest or give advice

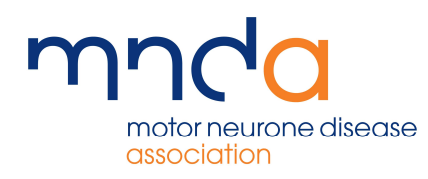

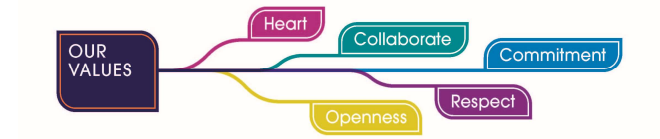

Home  $>$  Join discussions with other volunteers.  $>$  General Discussion

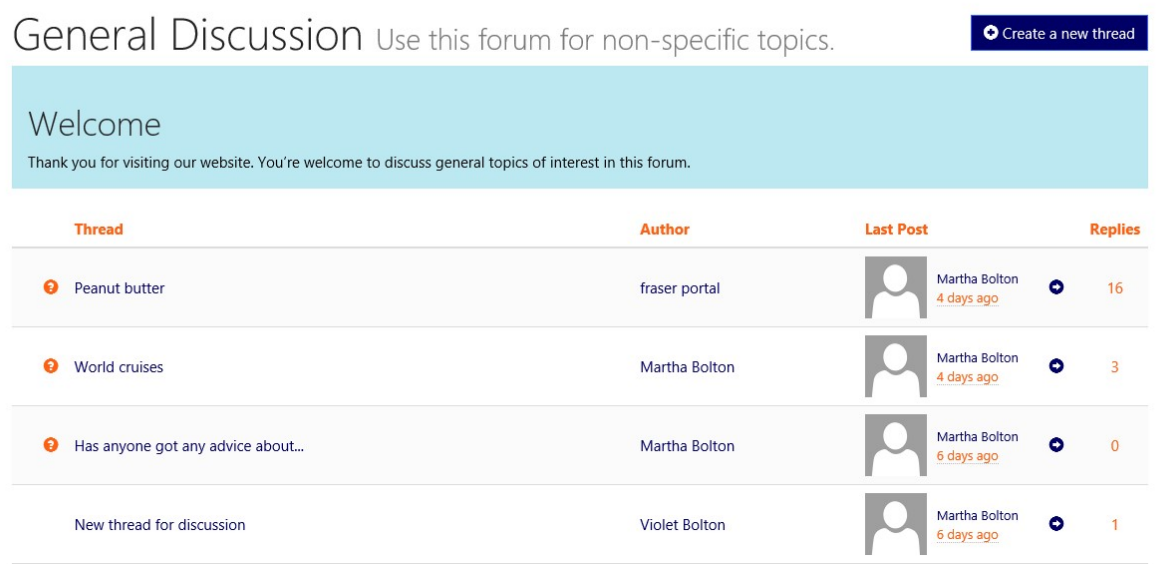

For further information on Forums, please see the relevant user guide

The final icon will be the users name, in this case it is Martha Bolton. Once signed in there will be a small drop-down arrow next to the user name. Clicking on the arrow will give all the options for navigating around the system. These options will differ depending on user role. For further information on the options available, please see the training collateral for your role

If you scroll down the home page itself, you will find a 'Social Area'. This includes a link to the Association's Twitter feeds

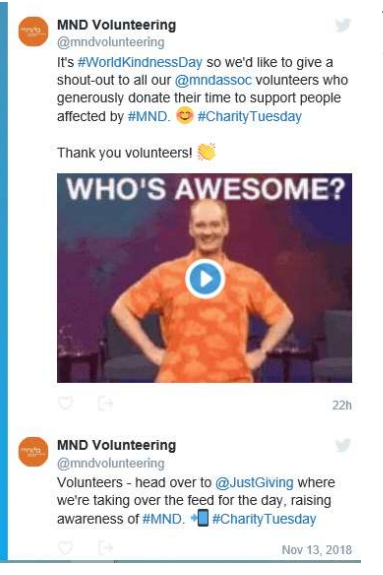

This can be useful to look at, as it gives you a good idea of different things going on around the country. For example, if a Branch posted on their Twitter regarding a fundraiser, this would be shown on the feed

Please note – you do not need to have your own Twitter, or to create a Twitter, to see these updates